Client zone Internet portal of Železiarne Podbrezová a.s.

# *Stock tubes overview and stock tube reservation*

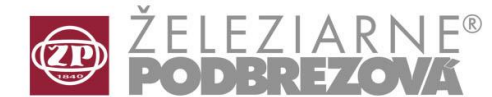

Manual

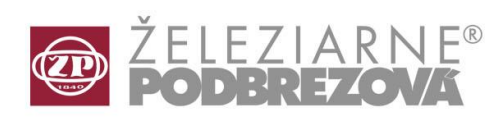

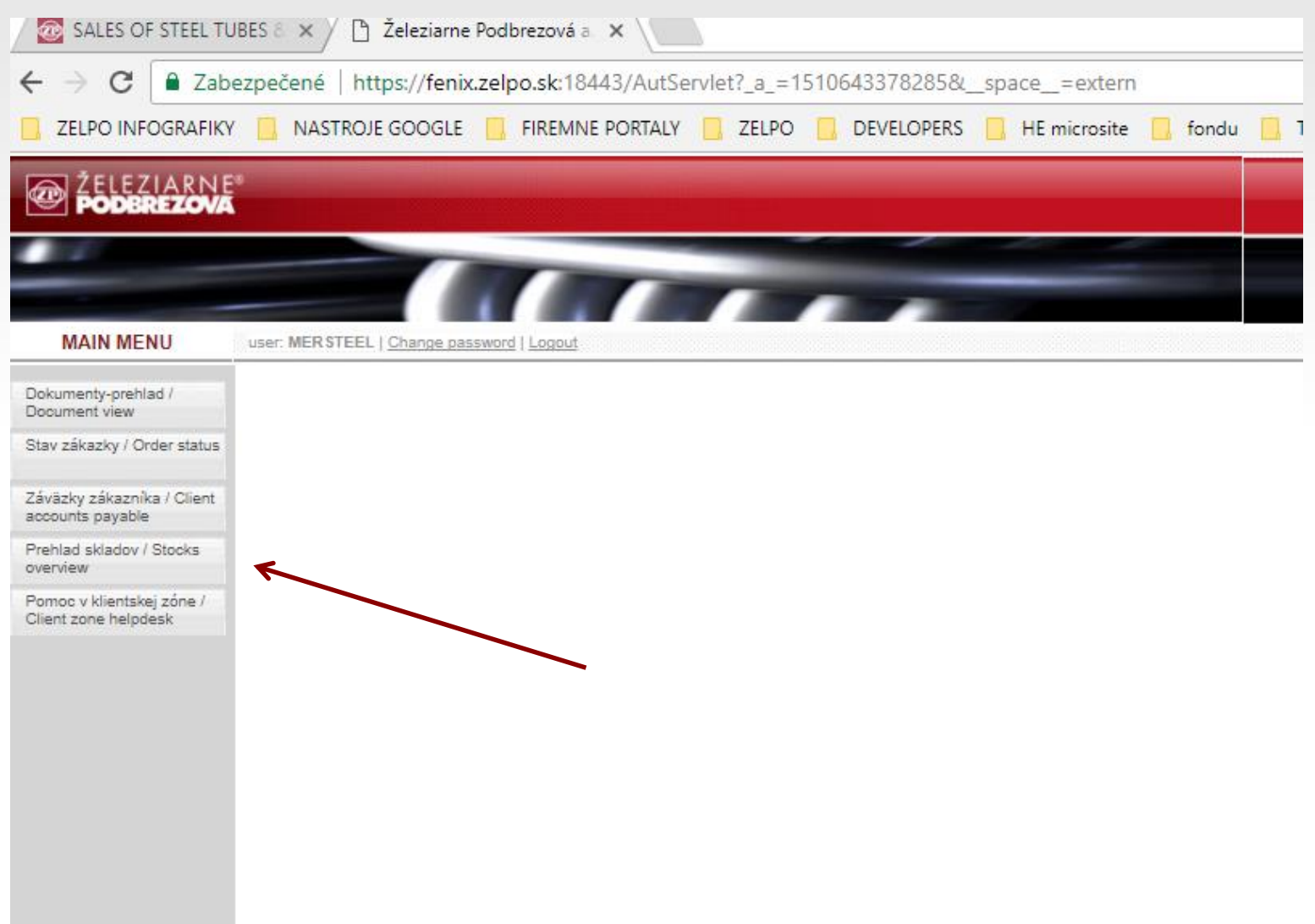

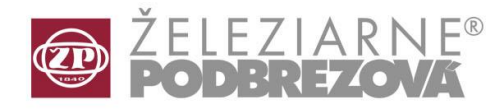

Our company provides customers access to our tube storage reservation system. The user can make reservation of the goods:

- from the non conforming material stock, i.e. goods which did not meet the requirements of the standard;
- from the galvanized tube stock;
- from the tube stock, where the goods of other manufacturers are also stocked.

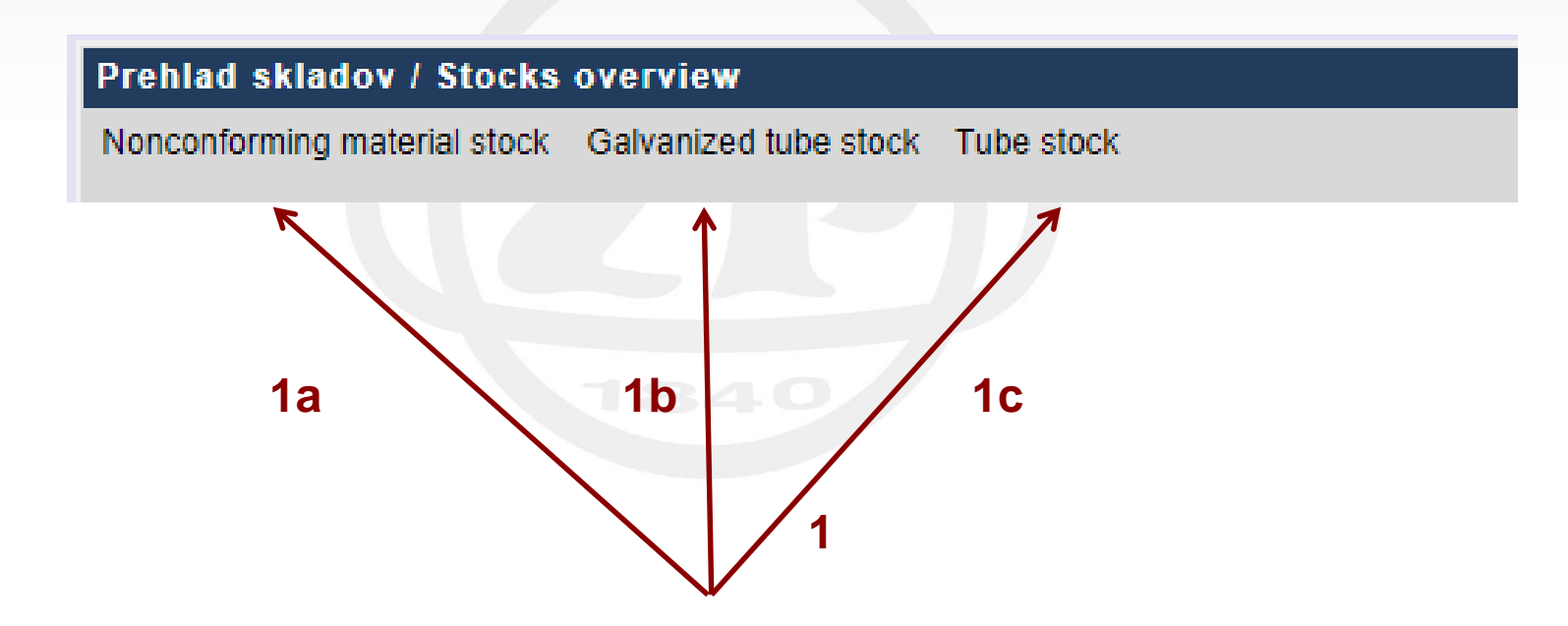

Click on "Non – conforming material stock" (1a) or select "Galvanized tube stock overview" (1b) or Tube stock (1c).

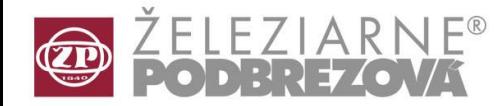

Enter the required parameters of your selection directly, or choose from the drop menu according to the following instructions - 2, 3, 4, 5, 6, 7.

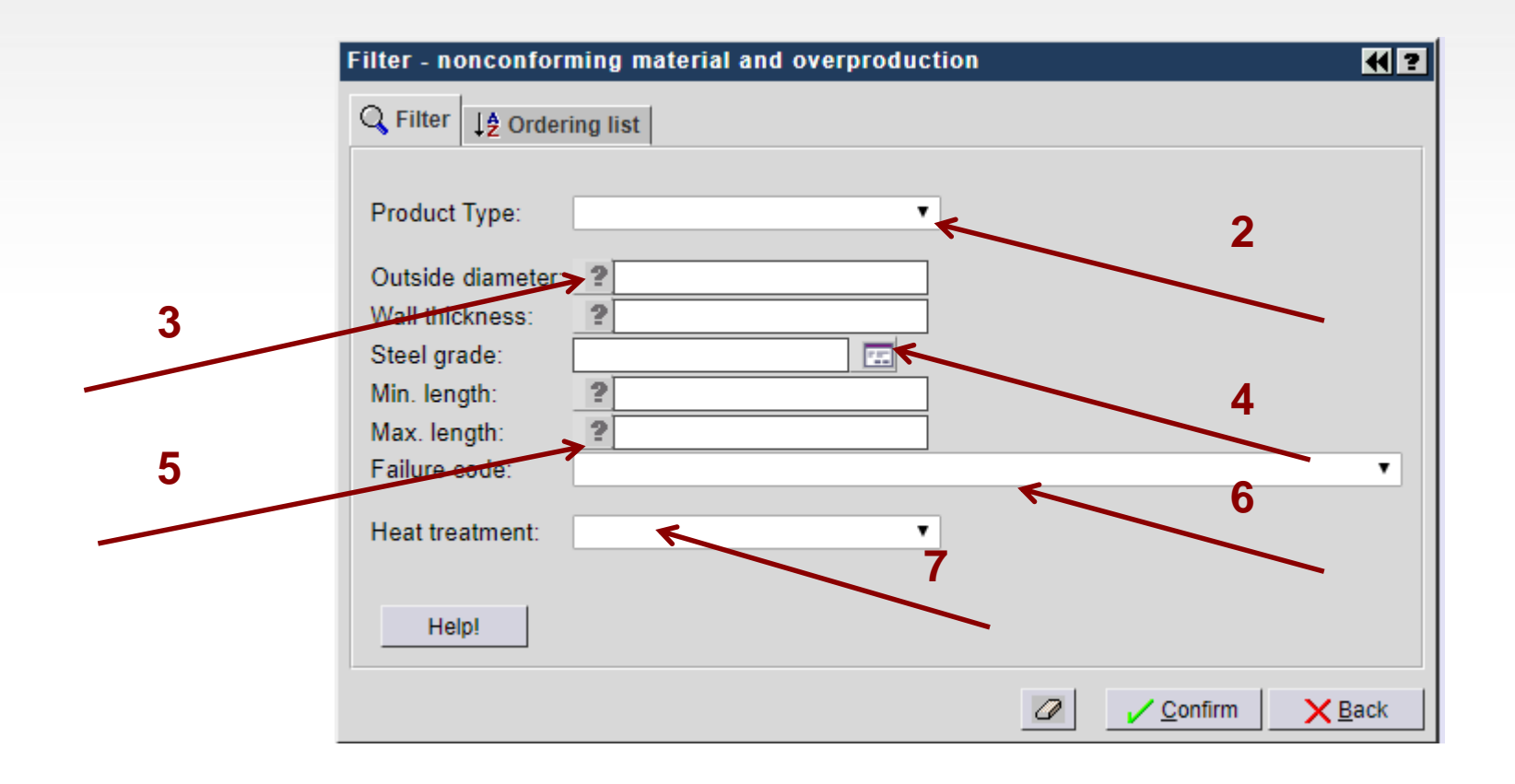

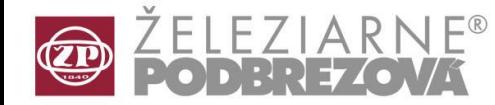

#### 2. By clicking on the drop menu you will see the products offered: Hot rolled seamless tubes, Precision seamless tubes,

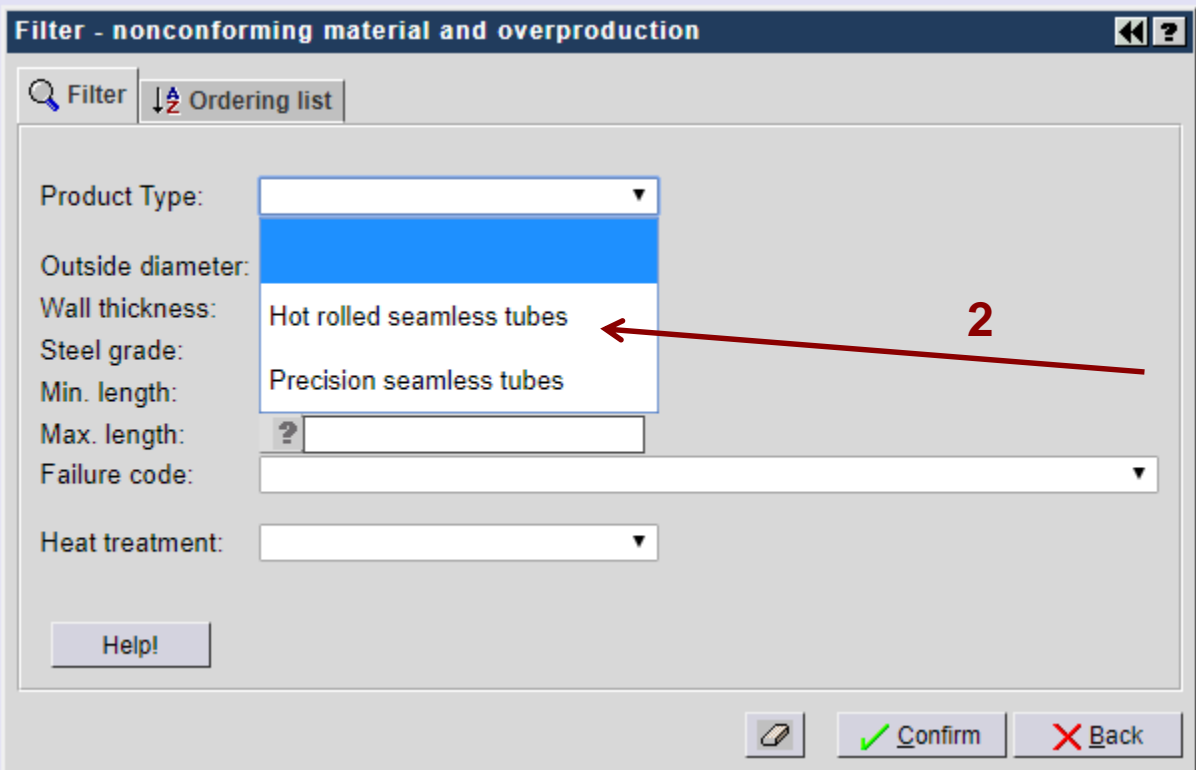

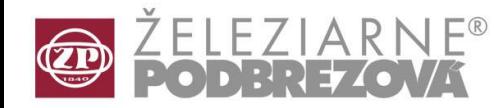

3. By clicking on the question mark you may give the outside diameter and wall thickness and you will open a "Help menu" with the examples of things to enter

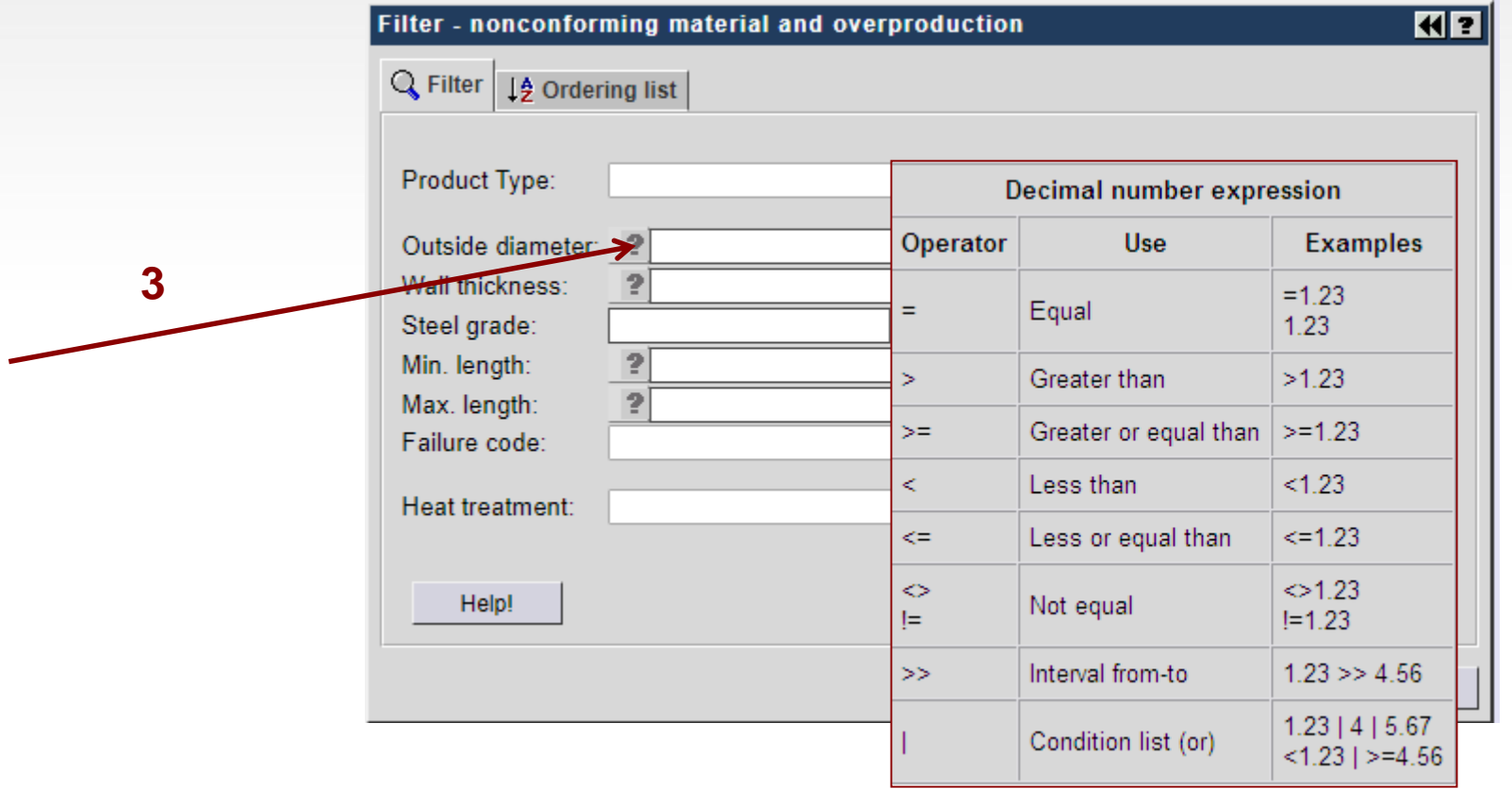

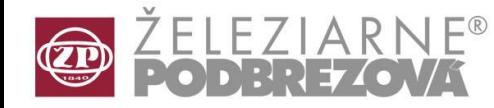

4. Enter the Grade name directly into "Steel grade" or through Grade nomenclature (list of steel grades) and the appropriate standards. To get into Grade nomenclature click on the "Steel grade" button and with the help of a filter you can choose your grade.

4b. Examples of selecting Steel grade or Standard:

Grade\* - selects steel grade according to the name where the GRADE appears independently of the characters that follows, \*T11\* - selects grades according to the name where the T11 grade appears independently of the characters that either precede or follows, Grade T11, Grade T12 - separated by a comma (",") allows for more selections of grades.

Entries are not case sensitive. Confirm your selection and you will be able to see a menu to select from. By confirming you will get back to material select (tubes). In case you are entering GRADE directly instead of selecting it from the menu, it is necessary to enter an asterisk (\*) right after the grade.

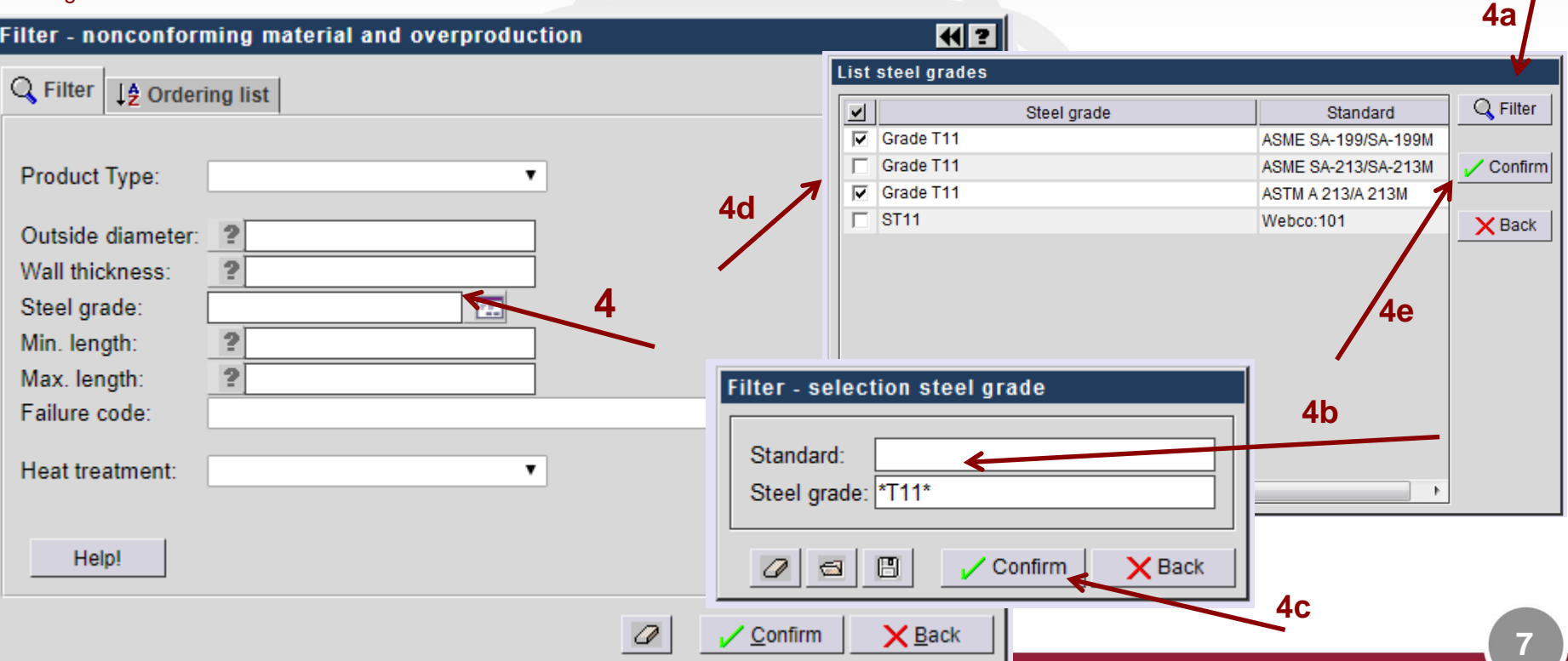

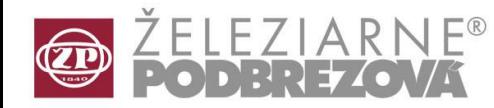

5. To enter the minimum or maximum length, again you may use the help menu that gives you the overview

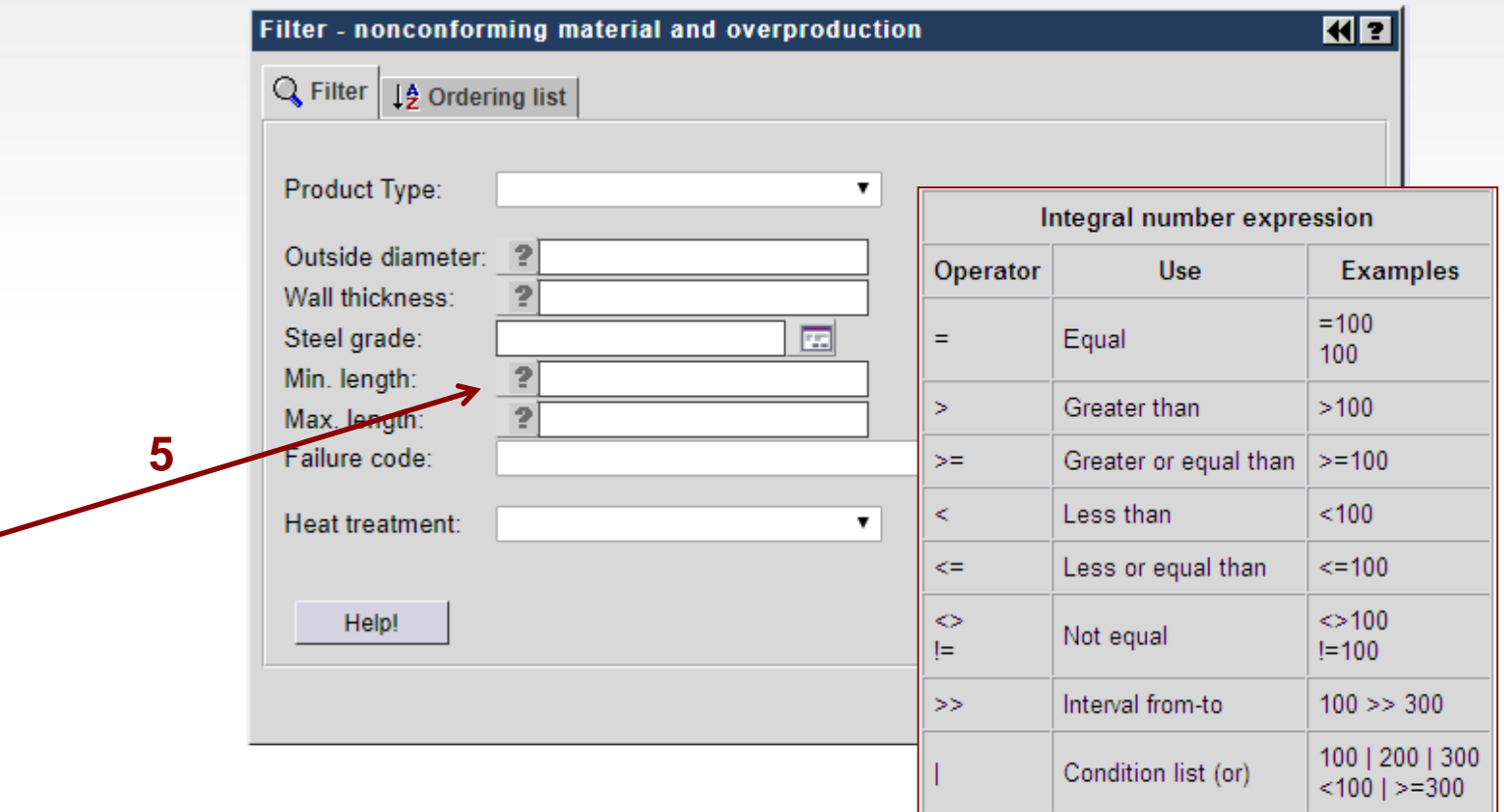

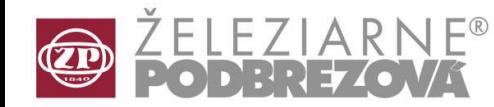

### 6. The FAILURE CODE may be selected by opening the drop menu.

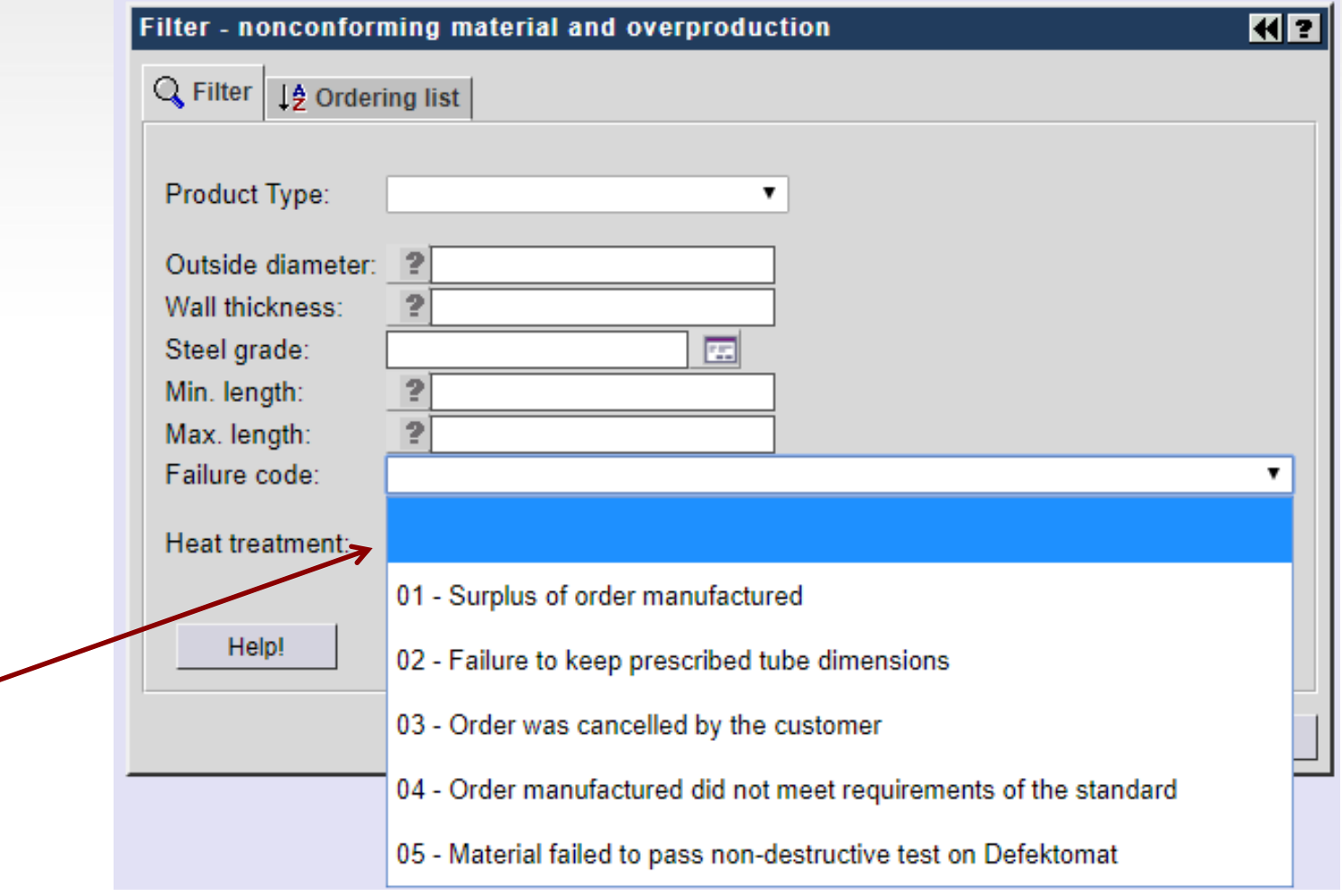

**6**

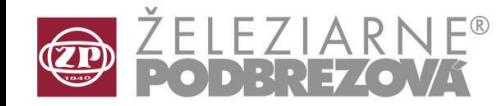

### 7. **Select the desired category of heat treatment**

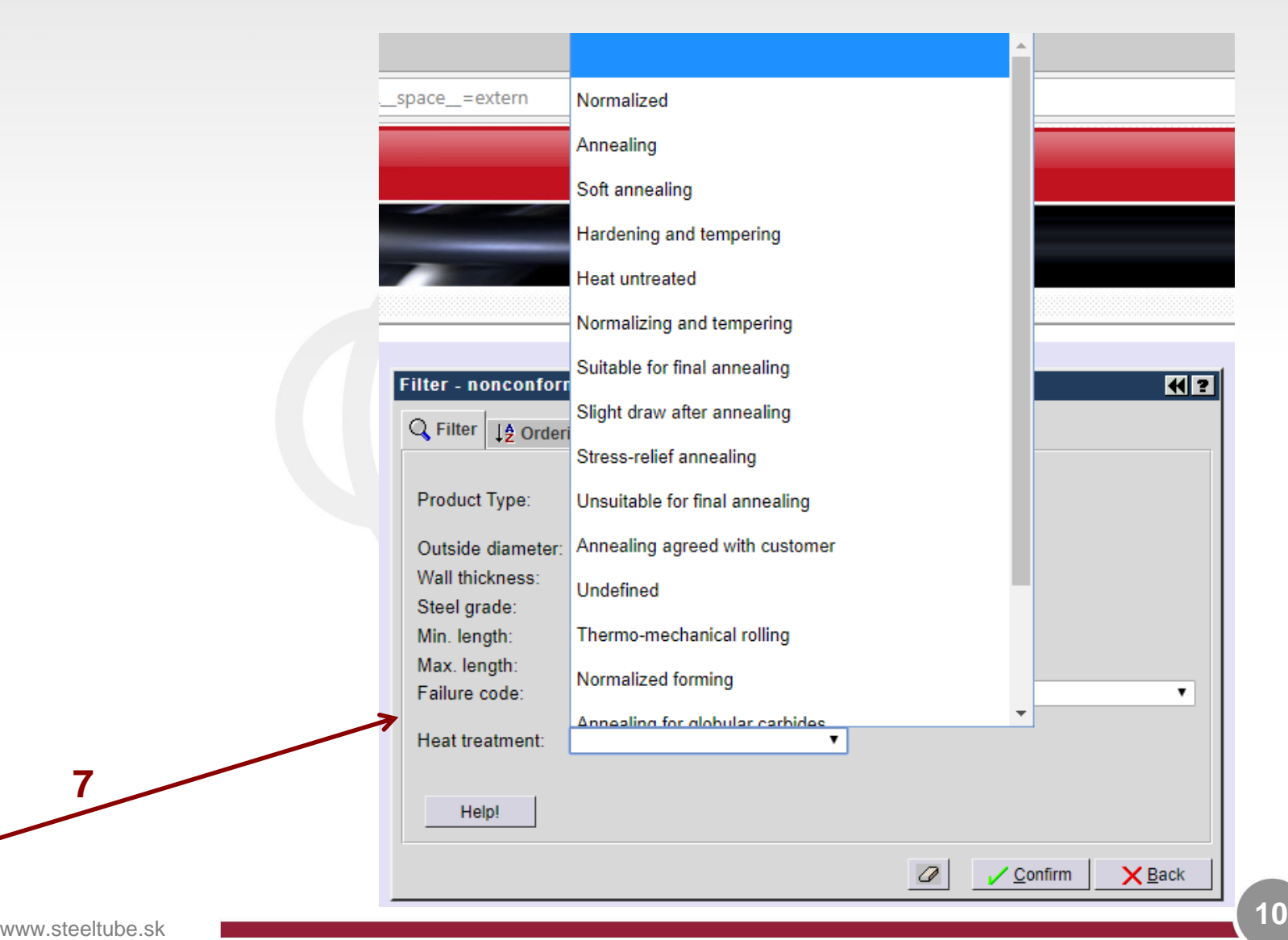

**7**

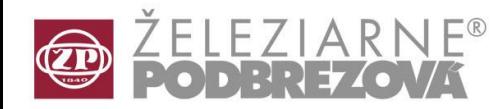

8. In the menu you have a filter for sorting that enables you to group the parameters according to your needs.

- 9. This icon button serves to load the settings.
- 10. This icon button serves to save the settings.

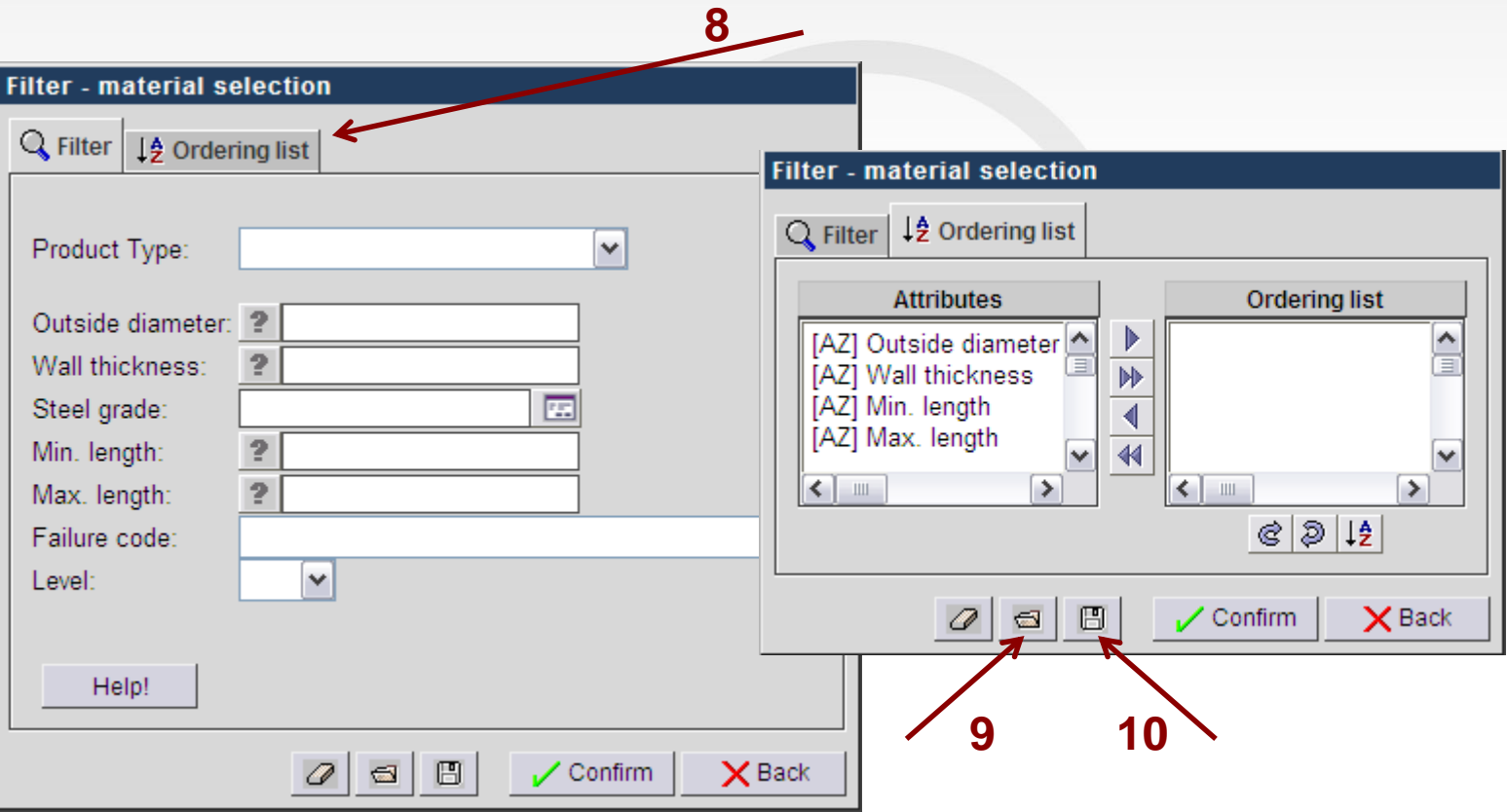

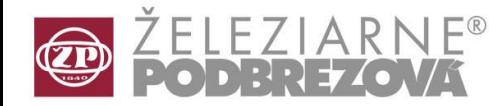

11. Overview of the completed filter while selecting the RS material. It is not required to enter all parameters of your selection.

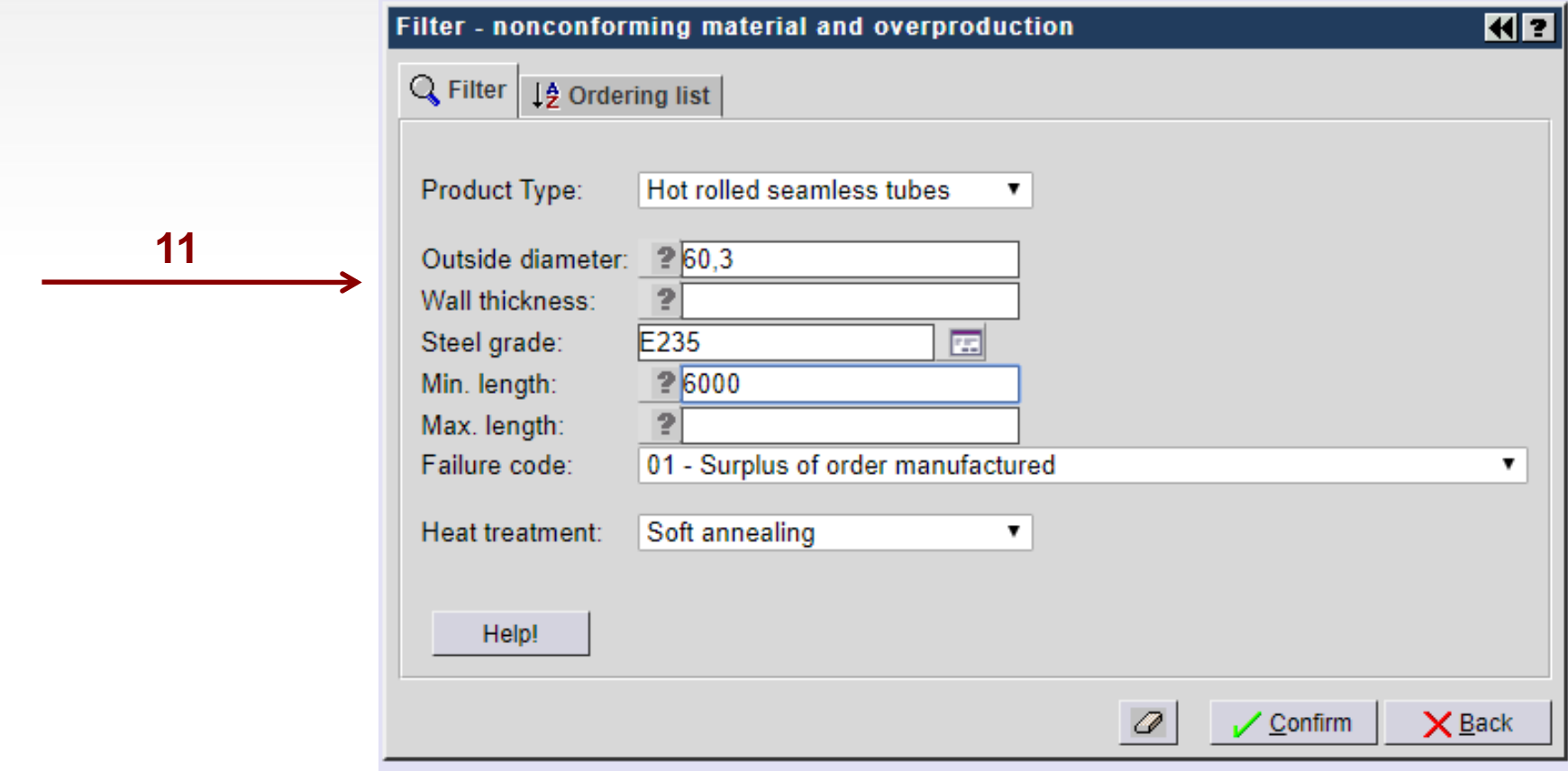

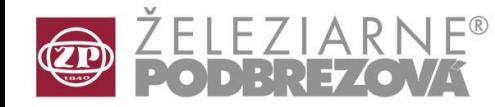

Similarly, it is possible to select the product through the filter for the selection of galvanized tubes.

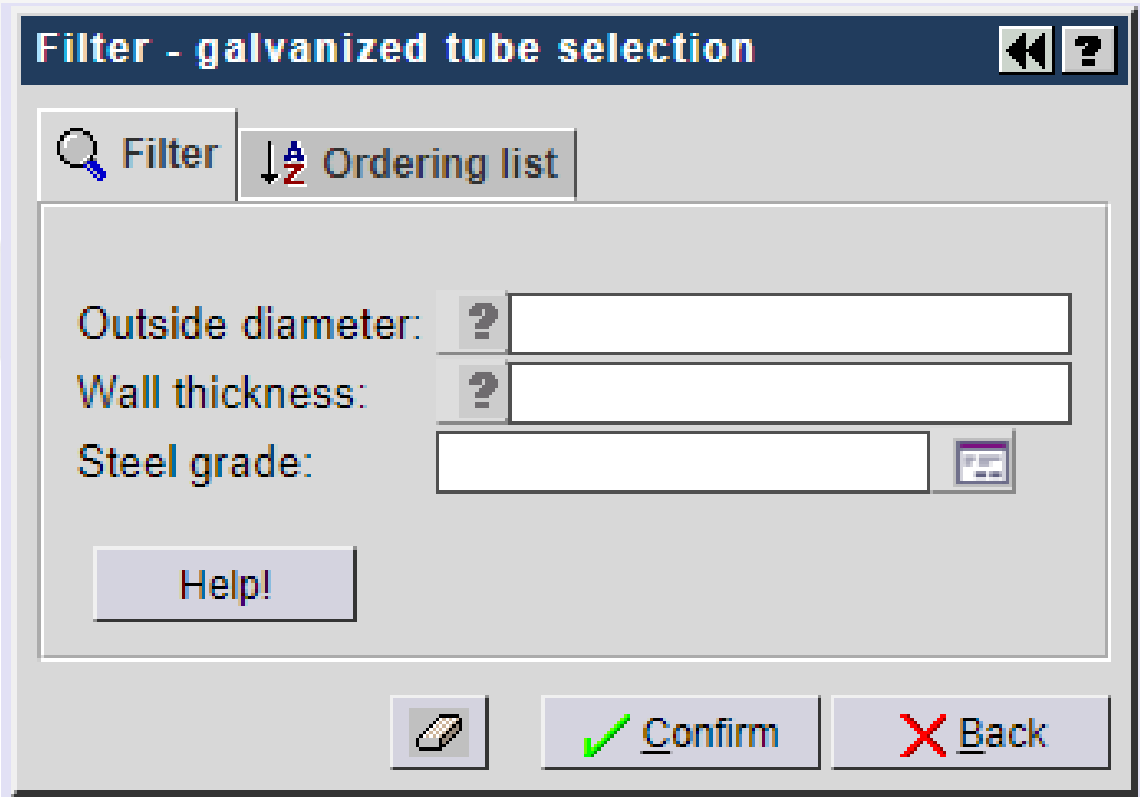

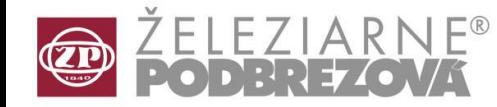

Similarly, it is possible to select the product through the filter for the selection of ready to sale tubes.

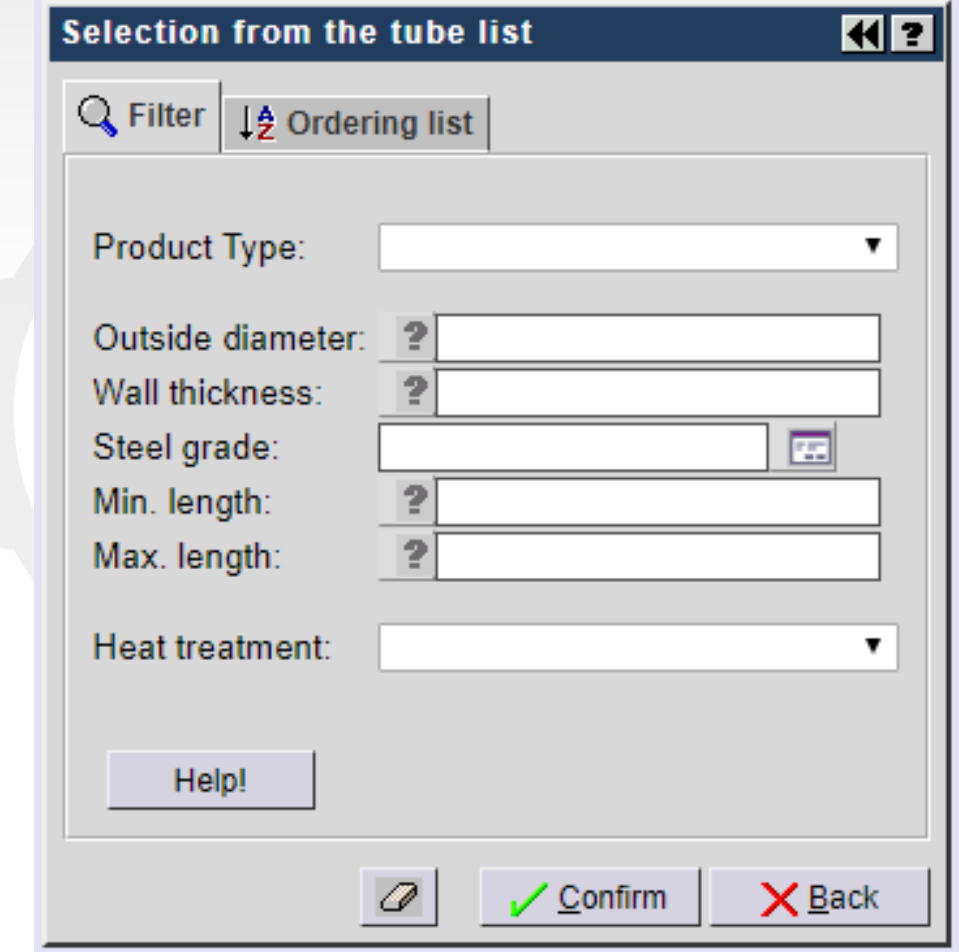

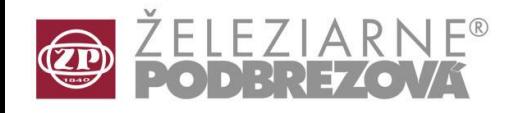

**12**

- 12. Warehouse overview for tubes according to the given condition.
- 13. The orange color indicates Multi-grades. By selecting the desired item (13a) and clicking on the button "Display multi-grades" (13b) you will be able to see the corresponding grades (13c). The desired grade is a part of the selection even if the hidden grade matches your requirements.

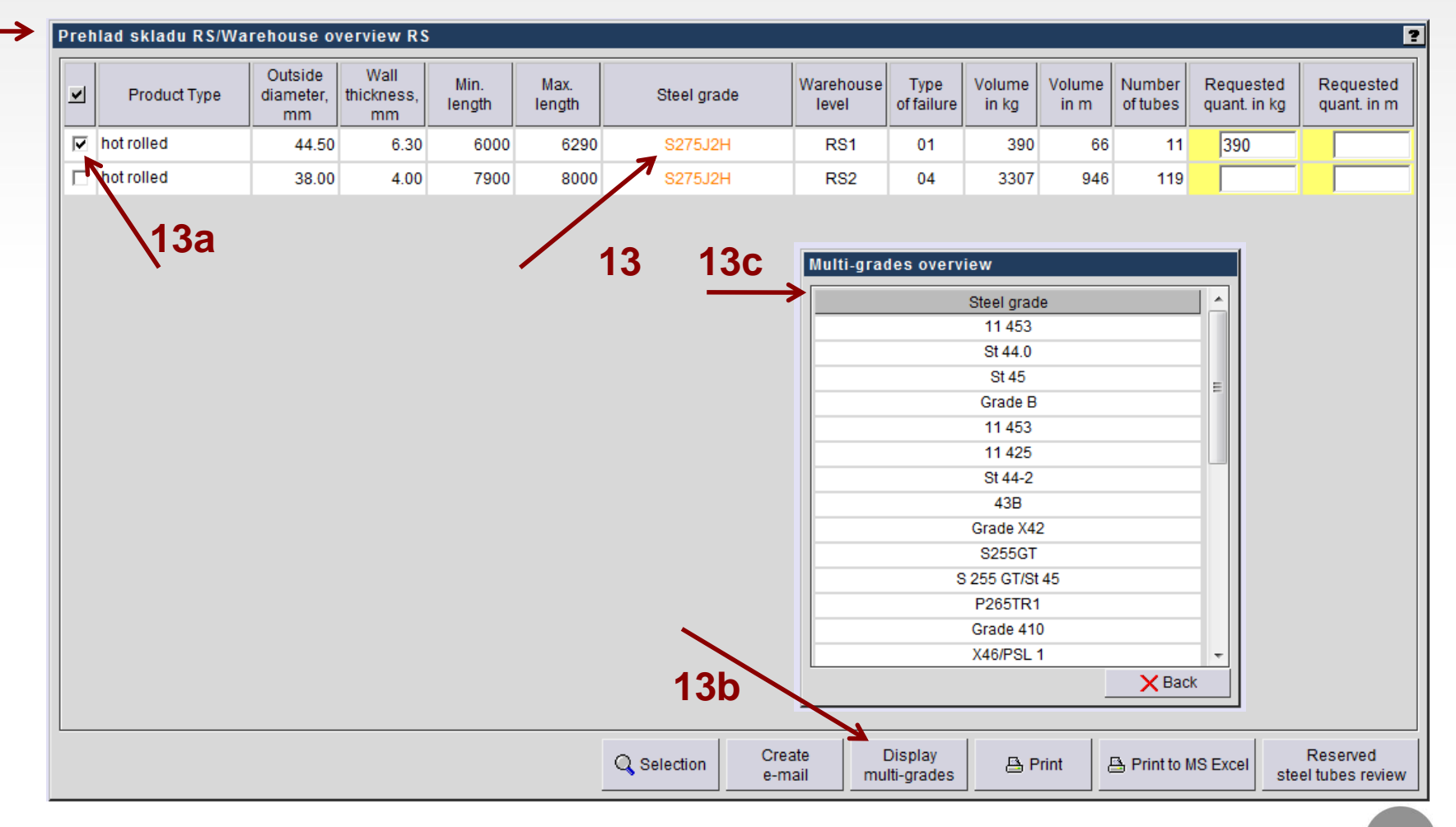

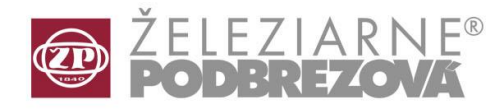

14. Select a desired item (14a) or items from the displayed list. Available quantities are displayed in kilograms (14b), in meters (14c) and in number of pieces (14d). Indicate the requested quantity of tubes in one of the yellow columns in kilograms (14e) or meters (14f). Note: For hot rolled tubes, the entire quantity must be reserved for purchase.

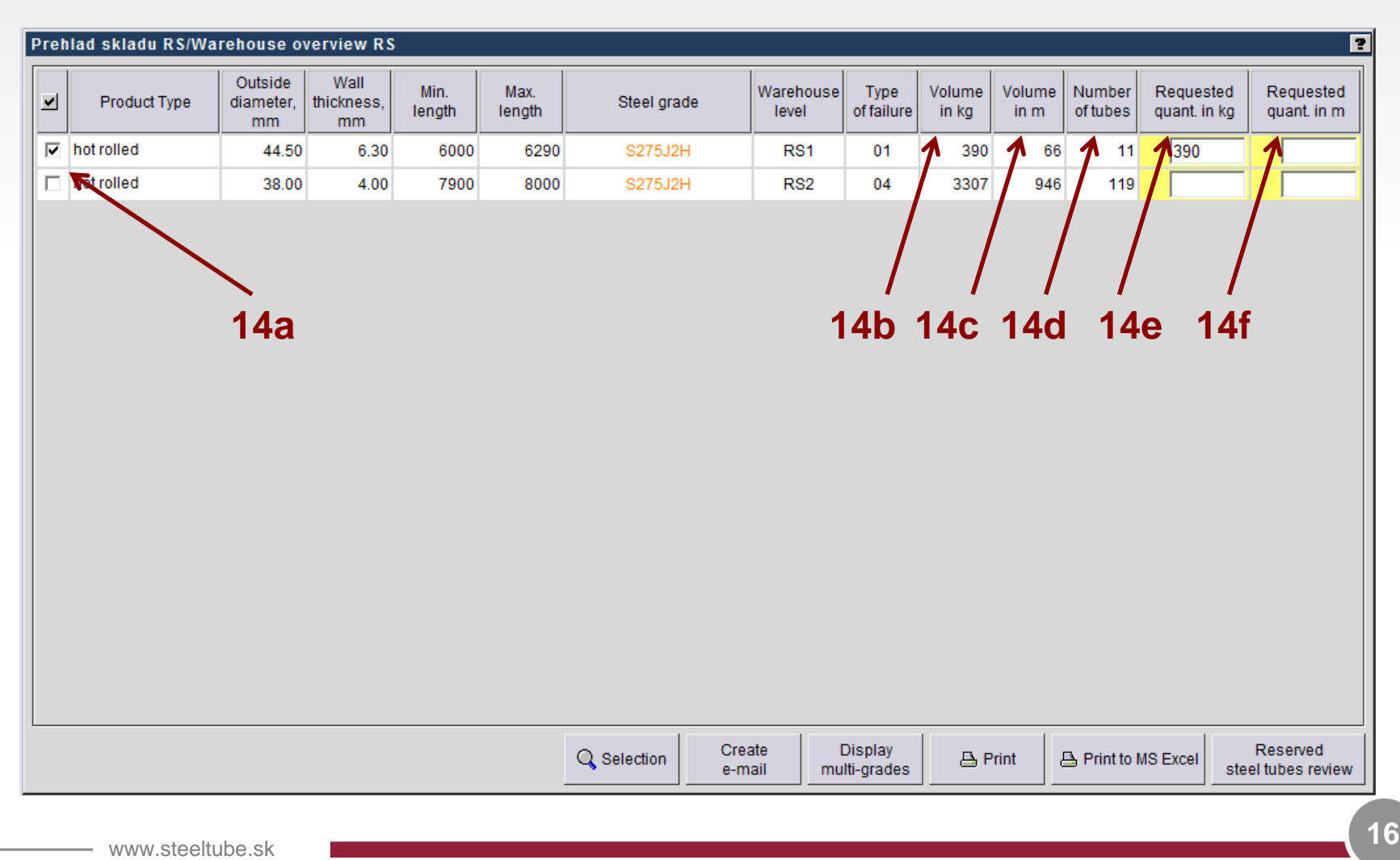

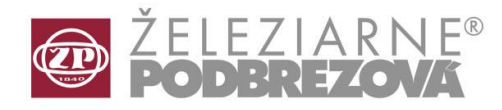

15. By clicking on the "Create e-mail" button you will see the list of our sales personnel. Choose the right contact (15a) and press the "Send E mail" button (15b). You will see the confirmation (15c). At this moment your reservation will have been sent to us.

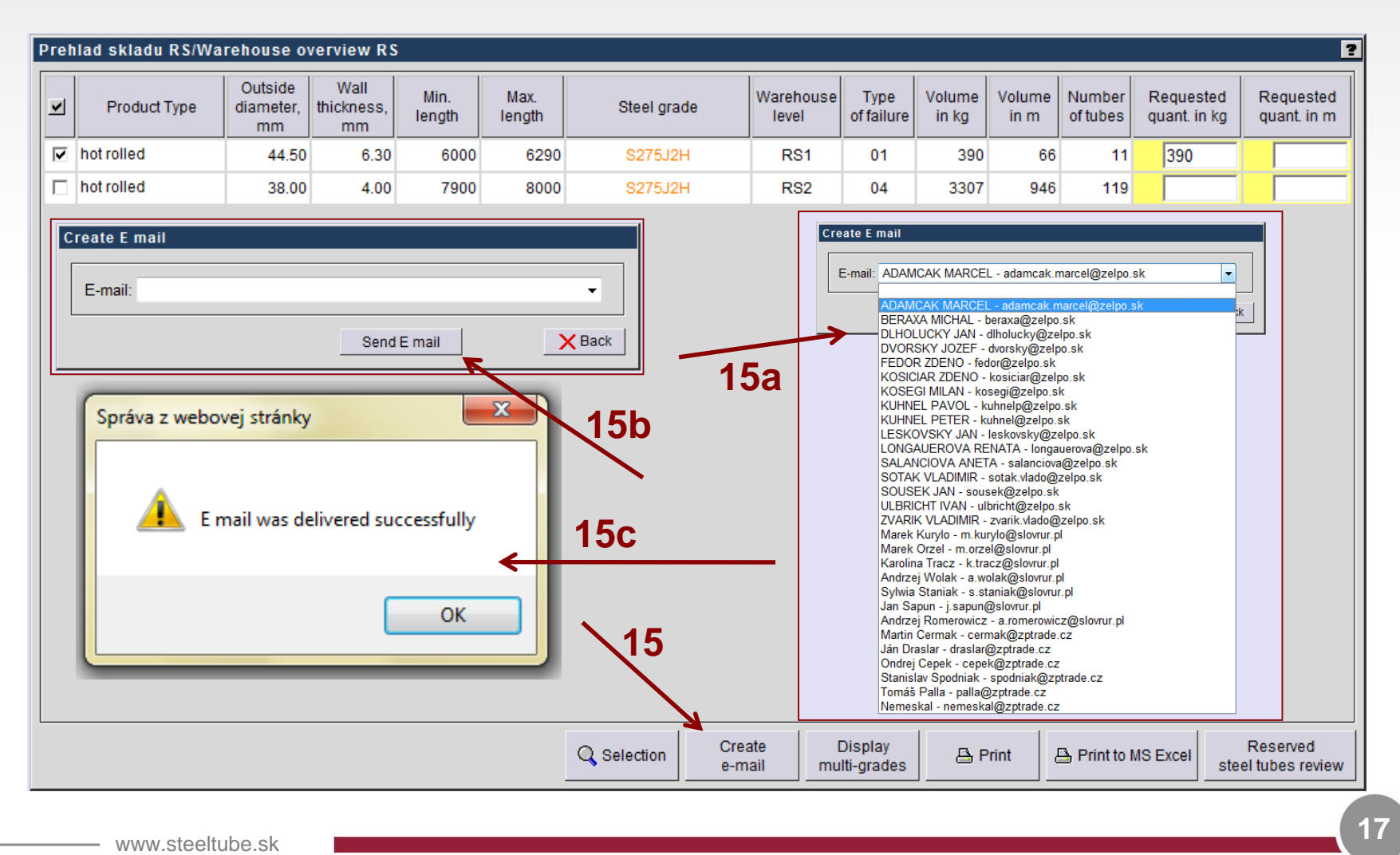

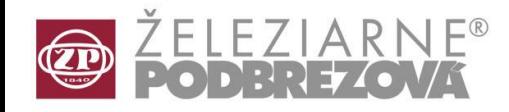

- 16. By clicking on the "Reserved steel tubes review" button you will see the list of reserved material (16a).
- 17. By clicking on the "Print to MS Excel" button you will transfer the warehouse overview to MS excel.
- 18. By clicking on the "Print" button you will print overview.
- 19. Back to selection.

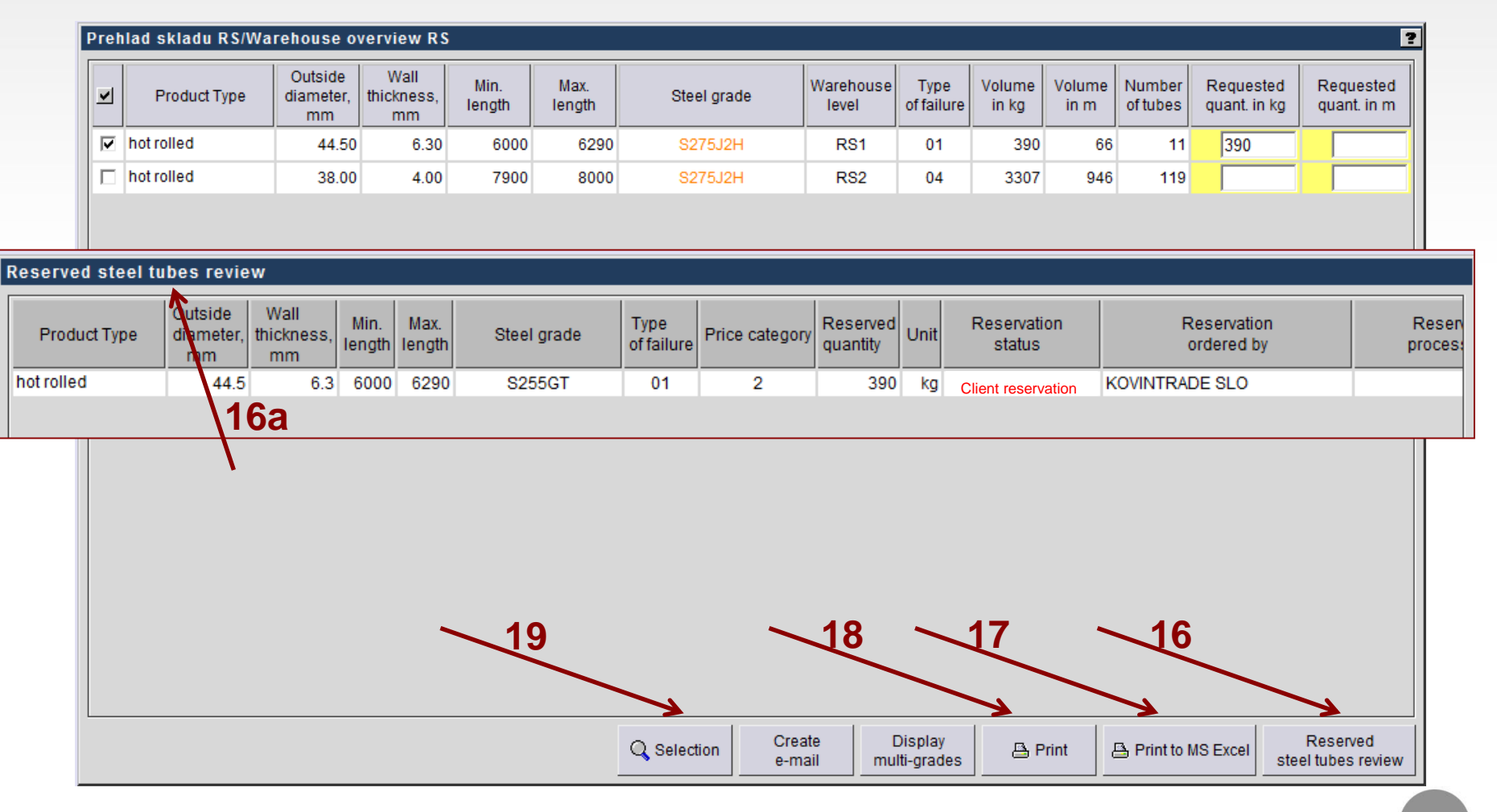

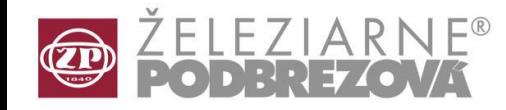

The actual prices of the non conforming goods, galvanized tubes and ready to sale tubes shall be discussed with appropriated sales personnel. The prices of tubes are set by the Company price commity and depend on the storage reason (tube error / non conformity) and period of tube storage in stock.

For tube reservations customers must specify the quantity of goods desired and send the application form to the e-mail address of their respective personal partners in Železiarne Podbrezová a.s. or to company sales representatives as it is explained on slide 17 – 18.

## **For further enquiries or suggestions, please contact us at telephone number +421 48 6453014 or +421 903246073 or through Helpdesk.**

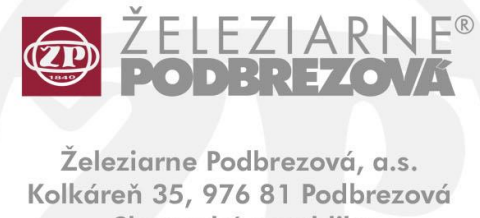

Slovenská republika

admin@zelpo.sk www.oceloverury.sk